**Application Note** 

Document Number: AN5347

Rev. 0, 10/2016

# Building U-Boot in CodeWarrior ARMv8

#### 1 Introduction

This application note defines guidelines for configuring CodeWarrior for ARMv8 for U-Boot development.

This document explains:

- Installing SDK standalone toolchain
- Configuring CodeWarrior for ARMv8 for building U-Boot
- Building U-boot using CodeWarrior for ARMv8

#### Contents

| 1 | Introduction                                          | 1 |
|---|-------------------------------------------------------|---|
| 2 | Requirements                                          | 1 |
| 3 | Installing SDK standalone toolchain                   | 1 |
| 4 | Configuring CodeWarrior for ARMv8 for building U-Boot | 2 |
| 5 | Building U-boot using CodeWarrior for                 | C |

# 2 Requirements

For building U-Boot using CodeWarrior for ARMv8, you need a host computer with Linux OS and CodeWarrior for ARMv8 Linux version installed.

# 3 Installing SDK standalone toolchain

Linux SDK provides a standalone toolchain that can be used for building different application outside Yocto. In this case, you can use the standalone toolchain for building U-Boot using CodeWarrior for ARMv8.

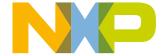

To build and install the standalone toolchain with Yocto, perform these steps:

```
$ cd build_<machine>_release
$ bitbake fs1-toolchain
$ cd build_<machine>_release/tmp/deploy/sdk
$ ./fs1-qoriq-glibc-<host-system>-<core>-toolchain-<release>.sh
```

# 4 Configuring CodeWarrior for ARMv8 for building U-Boot

To create a project for building U-Boot in CodeWarrior for ARMv8, perform these steps:

- 1. Select **File > New > C Project**.
- 2. Specify the project name and select **Empty Project** as **Project type**.
- 3. Uncheck the **Use default location** and Browse to the location of the U-Boot source.
- 4. Select Cross GCC as Toolchain.
- 5. Click Next.

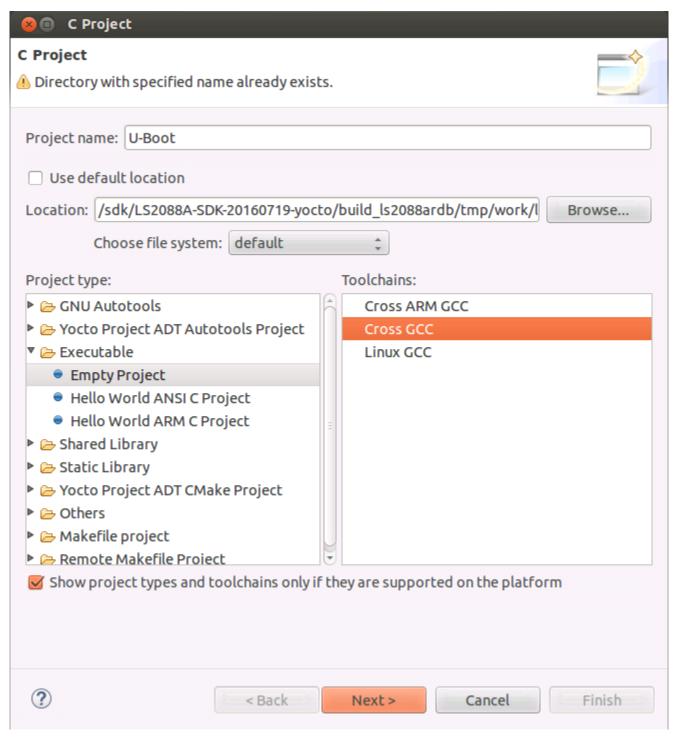

Figure 1. Specify project name

6. Select both **Debug** and **Release** configurations and click **Next**.

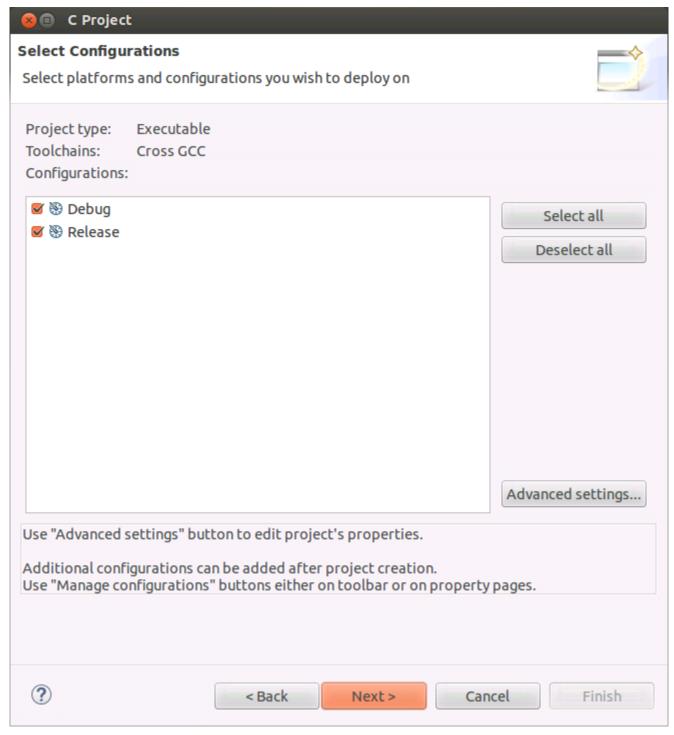

Figure 2. Select Debug and Release configurations

7. Specify the Cross compiler prefix, Cross compiler path and click Finish.

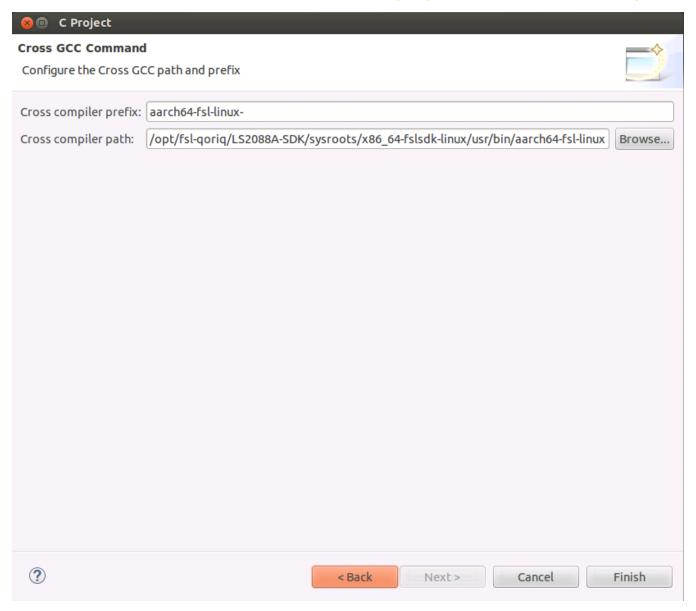

Figure 3. Specify cross compiler prefix and path

8. You can see the newly created project in the **Project Explorer** view.

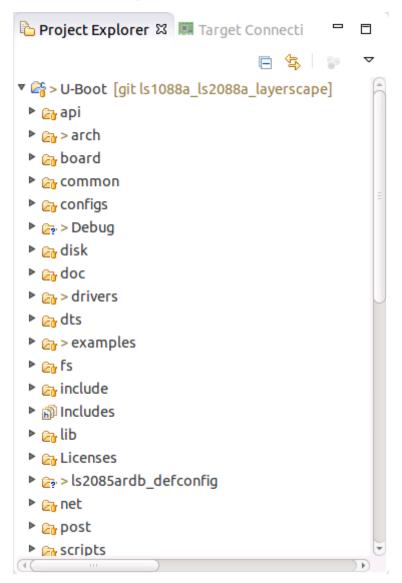

Figure 4. Project Explorer view

9. Go to **Project > Properties > C/C++** build, click the **Builder settings** tab and uncheck **Generate Makefiles automatically**.

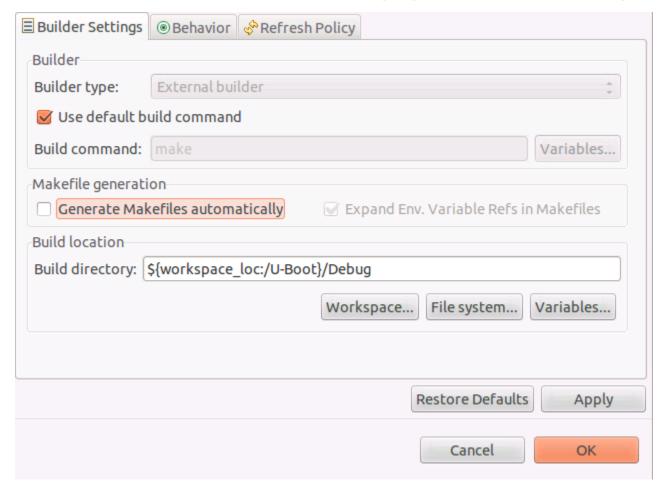

Figure 5. Configure Builder Settings

- 10. Update the **Build directory** with U-Boot source code path.
- 11. Click the Behavior tab, remove text from the Build (incremental build) field and enter distclean in the Clean field.

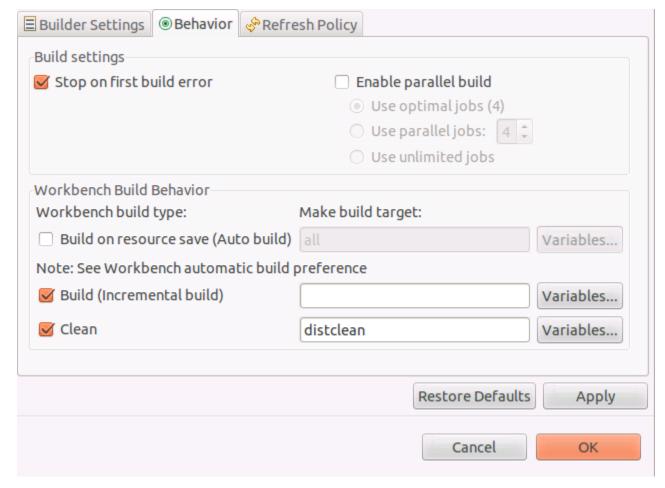

#### Figure 6. Configure Behavior

12. Go to **Project > Properties > C/C++ build > Environment** and add environmental variables for:

Name: CROSS COMPILE

Value: aarch64-fsl-linux-

Click Add to all configuration

Name: **ARCH**Value: **arm64** 

Click Add to all configuration

Name: SDKTARGETSYSROOT

Value: /opt/fsl-qoriq/LS2088A-SDK/sysroots/aarch64-fsl-linux

Click Add to all configuration

#### NOTE

SDK toolchain is a sysrooted toolchain. This means that GCC will start to look for target fragments and libraries starting from the path specified by the sysroot option.

Name: PATH

Value: /opt/fsl-qoriq/LS2088A-SDK/sysroots/x86\_64-fslsdk-linux/usr/bin:/opt/fsl-qoriq/LS2088A-SDK/sysroots/x86\_64-fslsdk-linux/usr/bin/aarch64-fsl-linux:/usr/sbin:/bin

Click Add to all configuration

Name: KCFLAGS

Value: "--sysroot=\${ SDKTARGETSYSROOT }"

Click Add to all configuration

#### NOTE

When SDK standalone toolchain is built in other location than default, it is possible that other environmental variables must be set. Check the error from **Console** view and add the necessary variables.

13. Go to Project > Properties > C/C++ build > Settings and uncheck Elf Parser and check GNU Elf Parser.

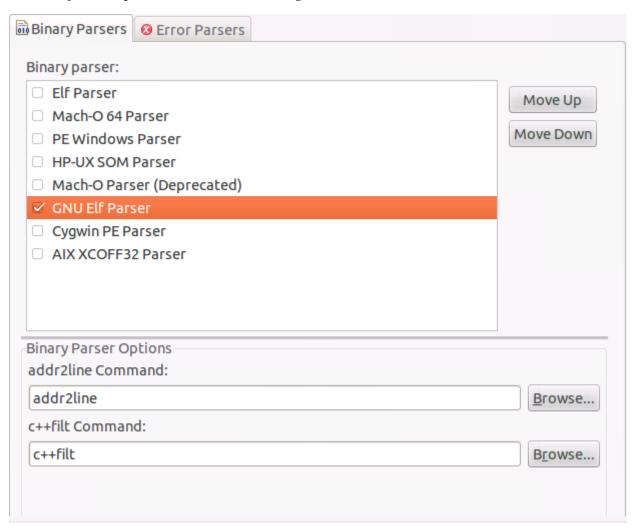

Figure 7. Configure Binary Parsers

# 5 Building U-boot using CodeWarrior for ARMv8

To build U-Boot using CodeWarrior for ARMv8, two build activities must be created under **Project > Make Target > Build** from the menu bar.

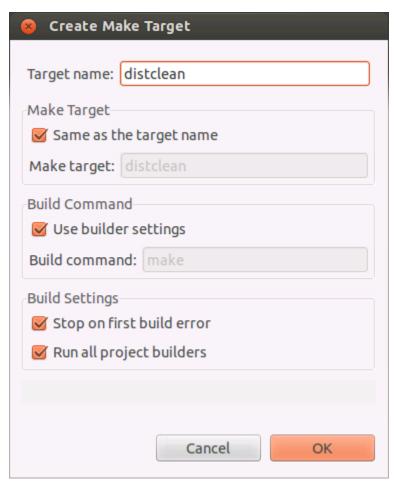

11

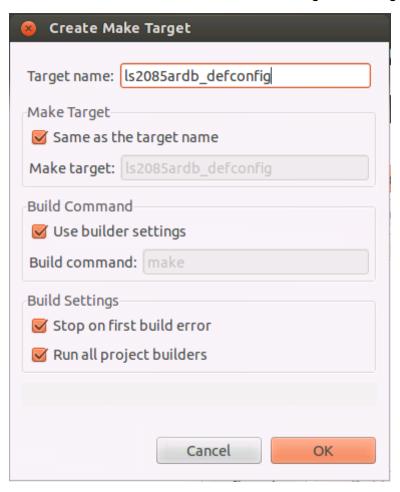

**Figure 8. Create Make Target** 

Once configured we have two build targets.

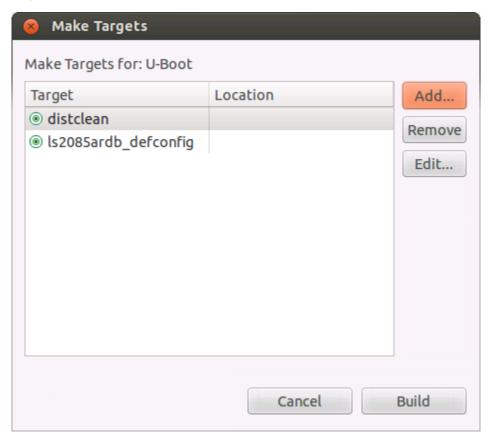

Figure 9. Build targets

Go to **Project > Make Target > Build**, select **distclean** and click **Build**. A "make distclean" command will run removing all the object and temporary files. Below message will be displayed when build is complete in the **Console** view.

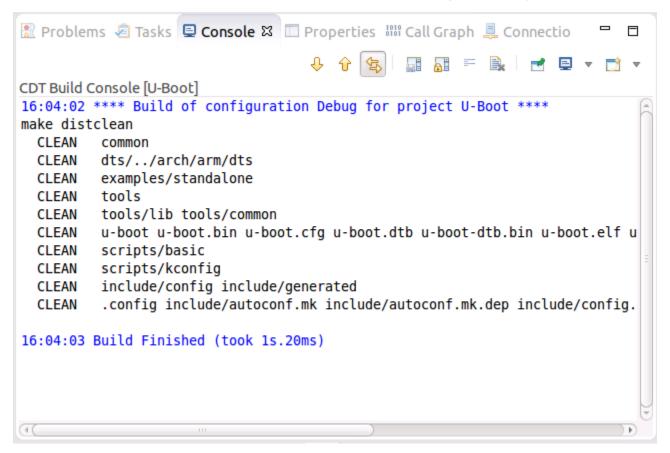

Figure 10. Console view

Go again to **Project > Make Target > Build**, select **ls2085ardb\_defconfig** and click **Build**. A "make ls2085ardb\_defconfig" command will run and configure the U-Boot to be built for the LS2088ARDB board in this case.

Building U-Boot in CodeWarrior ARMv8, Rev. 0, 10/2016

```
Problems Tasks Console Console Console Console Console Console Console Console Console Configuration Debug for project U-Boot ****

make ls2085ardb_defconfig

H0STCC scripts/kconfig/conf.o
SHIPPED scripts/kconfig/zconf.tab.c
SHIPPED scripts/kconfig/zconf.lex.c
SHIPPED scripts/kconfig/zconf.tab.o
H0STCC scripts/kconfig/zconf.tab.o
H0STCC scripts/kconfig/zconf.tab.o
H0STCD scripts/kconfig/zconf.tab.o
H0STLD scripts/kconfig/conf

#
# configuration written to .config
#
16:12:34 Build Finished (took 2s.222ms)
```

Figure 11. Console view

To build U-Boot, go to **Project > Build Project** from the menu bar. Below message will be displayed when build is complete in the **Console** view.

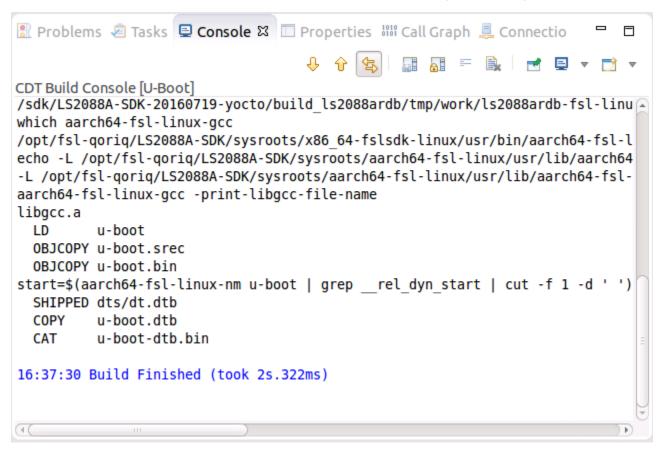

Figure 12. Console view

How to Reach Us:

Home Page:

nxp.com

Web Support:

nxp.com/support

Information in this document is provided solely to enable system and software implementers to use Freescale products. There are no express or implied copyright licenses granted hereunder to design or fabricate any integrated circuits based on the information in this document. Freescale reserves the right to make changes without further notice to any products herein.

Freescale makes no warranty, representation, or guarantee regarding the suitability of its products for any particular purpose, nor does Freescale assume any liability arising out of the application or use of any product or circuit, and specifically disclaims any and all liability, including without limitation consequential or incidental damages. "Typical" parameters that may be provided in Freescale data sheets and/or specifications can and do vary in different applications, and actual performance may vary over time. All operating parameters, including "typicals," must be validated for each customer application by customer's technical experts. Freescale does not convey any license under its patent rights nor the rights of others. Freescale sells products pursuant to standard terms and conditions of sale, which can be found at the following address: freescale.com/SalesTermsandConditions.

Freescale, the Freescale logo, CodeWarrior, and QorlQ are trademarks of Freescale Semiconductor, Inc., Reg. U.S. Pat. & Tm. Off. ARM, Cortex, Cortex-A53, Cortex-A57, and TrustZone are registered trademarks of ARM Limited (or its subsidiaries) in the EU and/or elsewhere. All rights reserved.

© 2016, Freescale Semiconductor, Inc.

Document Number AN5347 Revision 0, 10/2016

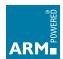

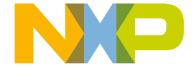